This quick operation guide is a quick reference for users to install and operate the dome camera and only provides basic information on the camera's settings and operation. Before attempting to connect, configure and operate the dome camera, please read the user manual thoroughly.

# **OpenEye**

# **Assigning an IP Address**

OpenEye IP cameras come with the default IP address 192.168.0.250. To reset the IP address, use the OpenEye Camera Finder application to set a new static IP, or use DHCP.

The OpenEye Camera Finder application is included on the accompanying software CD or can be downloaded at www.openeye.net.

- 1. Open the Camera Finder application.
- Click **Device Search**. 2.
- On the list of connected IP devices locate the desired camera and record the MAC address. 3.
- 4. Right-click the camera row and select **Network Setup**.

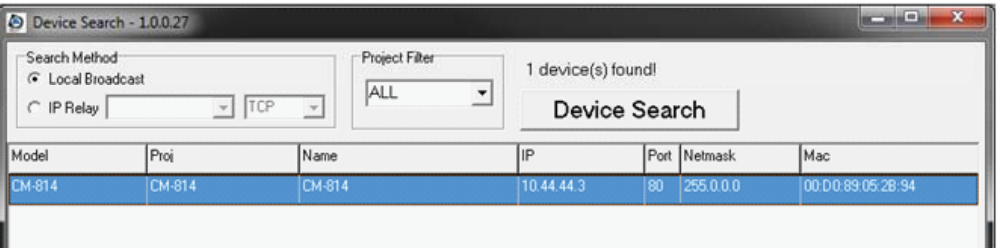

- 6. Click OK to acknowledge the change.
- After one minute, click **Device Search** to search for all connected IP devices. 7.
- Locate the camera using the MAC address recorded earlier and double click the camera row. 8.
- Type the **Username** and **Password** to access the camera. 9.

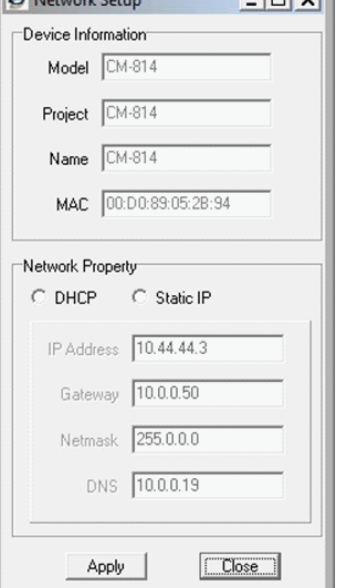

A Maturation

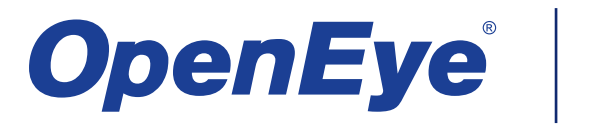

Select the **DHCP** option on the **Network Setup** window and then click **Apply**.

Select **Static IP** and type the new IP address and other network information in the appropriate boxes. - or - 5.

# **Connecting to the IP Camera**

To access the camera setup menu, you need to install the viewer software on your PC or DVR. The viewer software will install automatically the first time you connect to the camera. If your internet browser doesn't install the viewer software, check the security settings or ActiveX controls and plug-in settings. If your internet browser asks for permission to install the ActiveX control, you must allow the ActiveX control to continue the installation.

To enable installation of ActiveX controls on Internet Explorer:

To add the camera to your trusted sites:

- From the **Tools** menu, click **Internet Options**. 1.
- Click the **Security** tab and then click the **Internet** icon. 2.
- Click **Custom Level** and ensure that all **ActiveX controls and plug-ins** are set to **Enable** or **Prompt**. 3.

- From the **Tools** menu, click **Internet Options**. 1.
- Click the **Security** tab and then click the **Trusted Sites** icon. 2.
- Click **Sites**. 3.
- Type the **IP Address** of the camera. Ensure that the **Require server verifi cation** check box is cleared. 4.

For additional information on adjusting the settings of your internet browser contact your system administrator or refer to FAQ #1914 at openeye.net.

### **Default Username and Password**

The username and password are case sensitive. It is strongly recommended that the password be changed after the initial setup to prevent unauthorized access.

Username – Admin

Password – 1234

## **Connections**

The CM-610 and CM-710 cameras use Power over Ethernet (PoE) to power the camera. Make sure the power sourcing equipment (PSE) is in use in the network.

Connect one end of the PoE cable to the Ethernet port (RJ45) on the camera and the other end to the PSE hub or router.

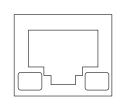

Check the status of the network connection by looking at the link indicator and activity indicator LEDs. If the LEDs are not lit check your network connection. The green link LED indicates a network connection and the orange activity LED flashes to indicate network activity.

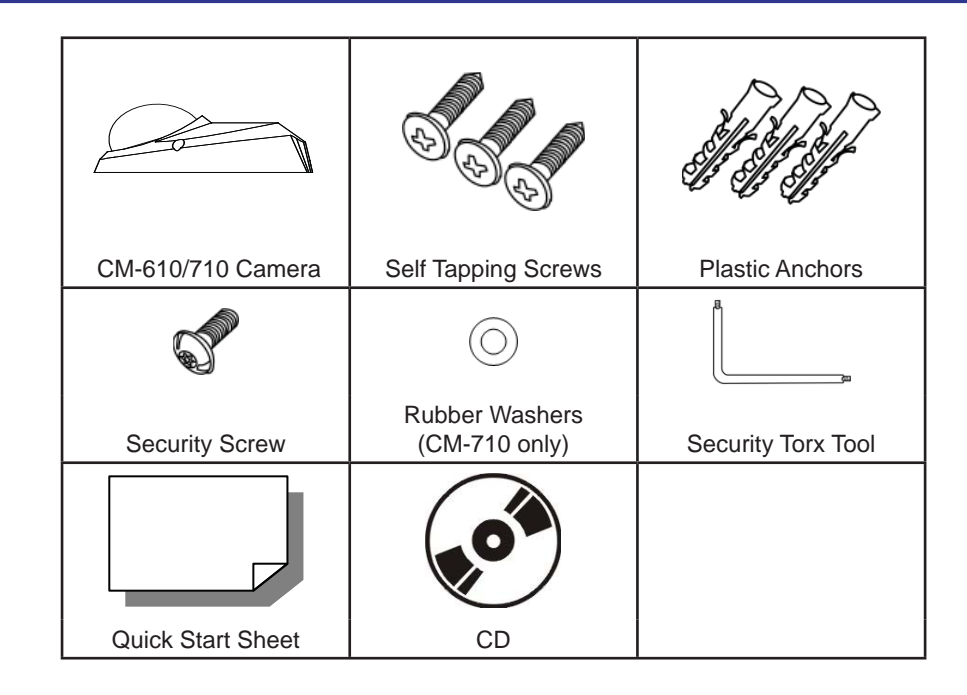

# **Box Contents**

Copyright ©2010 OpenEye. All Rights Reserved. Information contained in this document is subject to change without prior notice. OpenEye does its best to provide accurate information but cannot be held responsible for typos or mistakes.

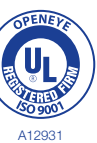

23221 E Knox Ave Liberty Lake, WA 99019 1.888.542.1103